# **คู่มือการใช้งานการลงทะเบียน (Registration)**

1. เข้าสู่หน้า Login ของระบบ Kru keystone ผ่านทางหน้าเว็บไซต์มหาวิทยาลัยเกริก หัวข้อ บุคลากร > ระบบสารสนเทศ... > Kru keystone

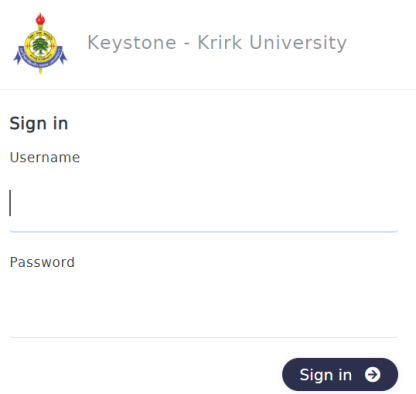

## **เมนู Registration**

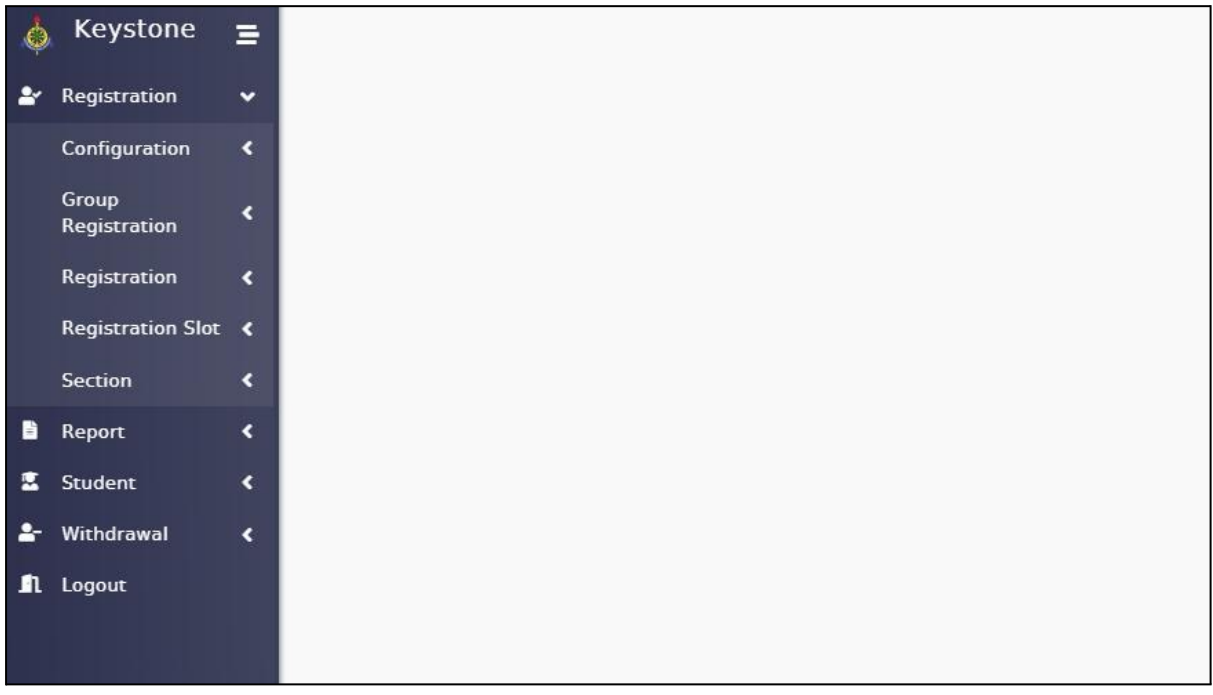

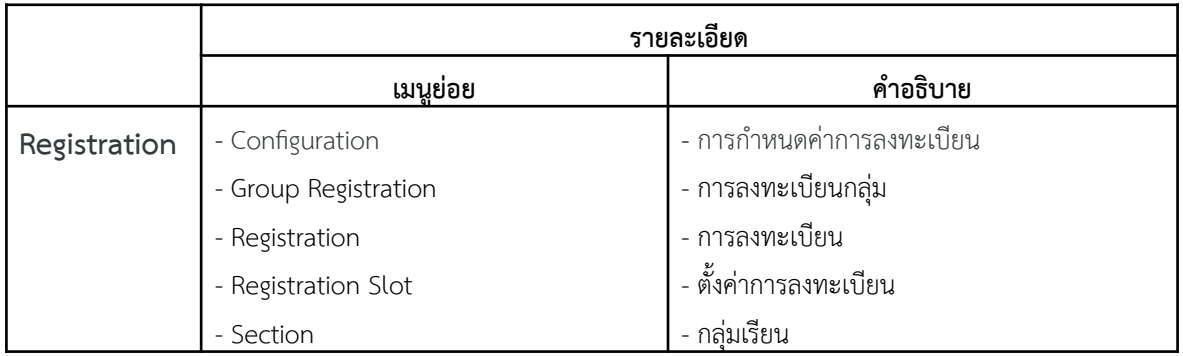

**1. Configuration การกำหนดค่าการลงทะเบียน**

### **1.1 Update Credit Load เปลี่ยนค่าหน่วยกิตทน ี่ ักศึกษาสามารถลงทะเบียนได้แบบกลุ่ม**

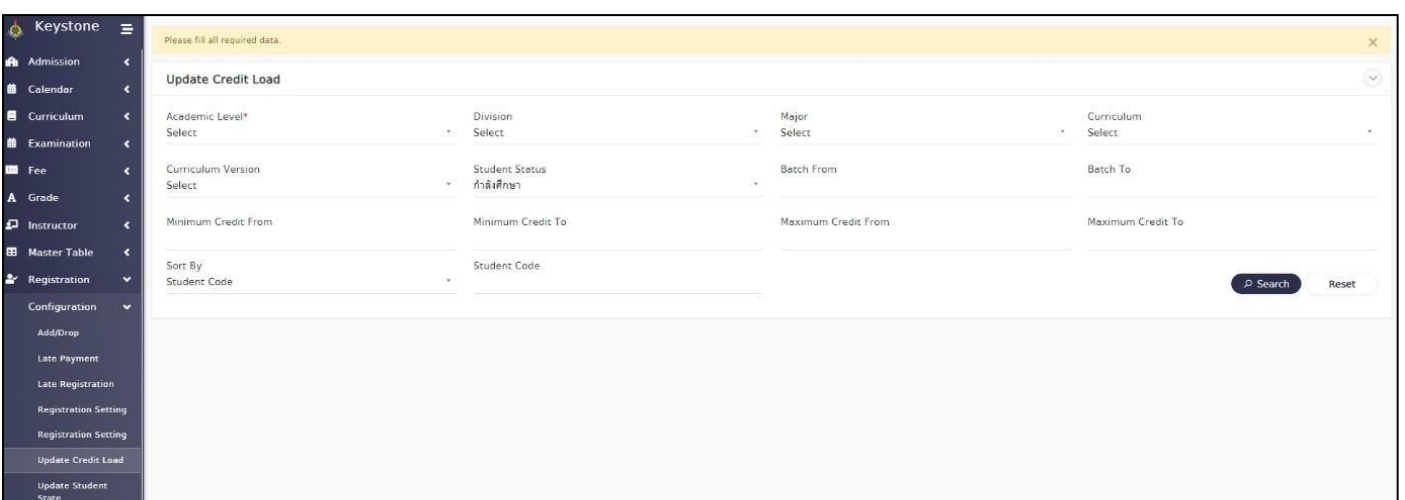

#### **Registration > Configuration > Update Credit Load**

Group<br>Registration **<** 

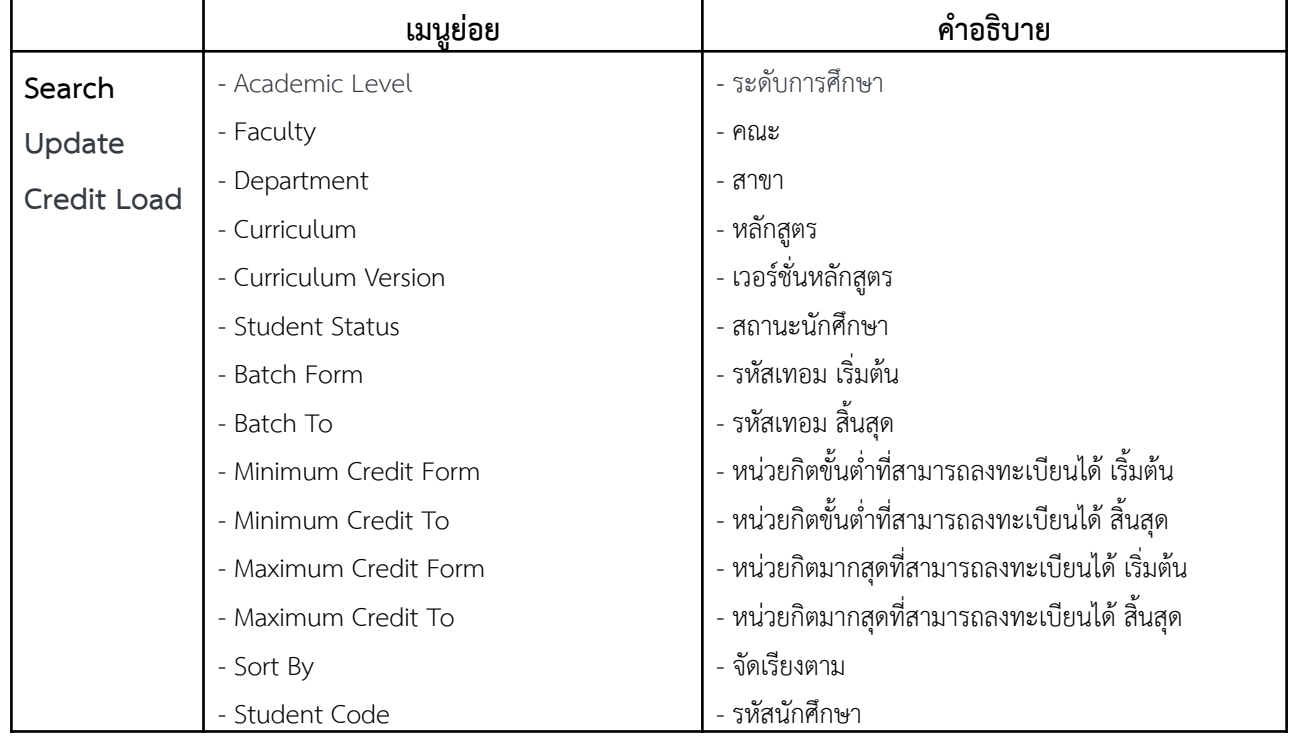

**รายละเอียด**

หลังจากค้นหากลุ่มนักศึกษาแล้ว สามารถเปลี่ยนค่าหน่วยกิตได้โดยการกดท ช่องสี่เหลี่ยมหน้ารหัส ี่ นักศึกษา หรือเลือกทั้งหมดในช่องสี่เหลี่ยมบนสุด

- ใส่หน่วยกิตขั้นต่ำท สามารถลงทะเบียนได้ในช่อง Minimum Credit ี่
- ใส่หน่วยกิตมากสุดท สามารถลงทะเบียนได้ในช่อง Maximum Creditี่

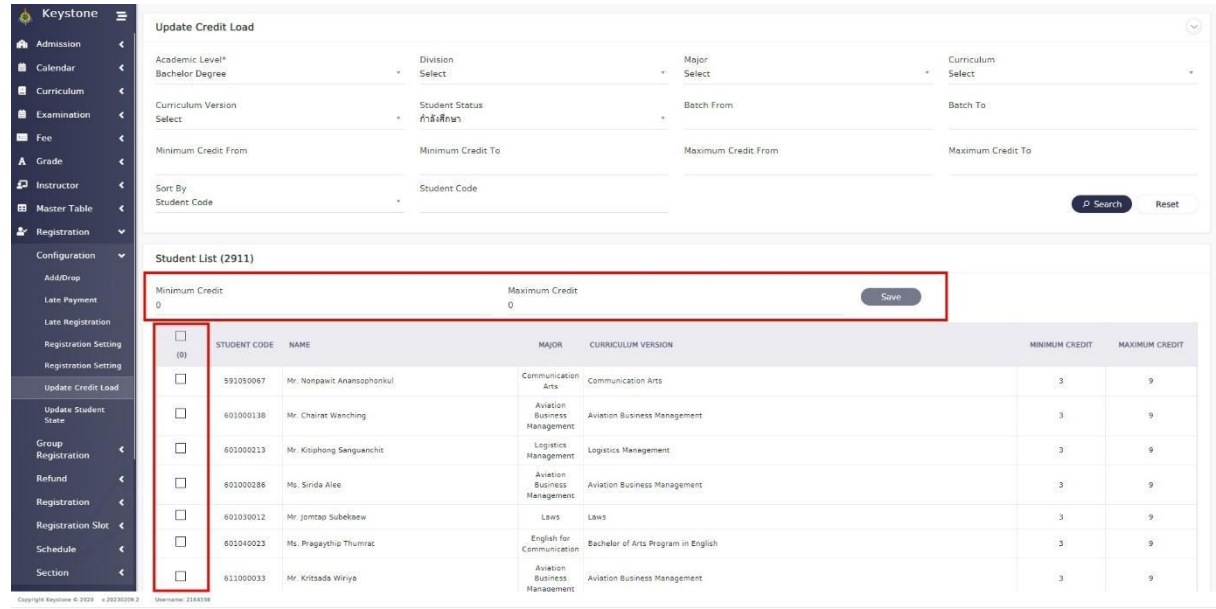

## **2. Group Registration การลงทะเบียนแบบกลุ่ม**

### **2.1 Group Registration**

#### **Registration > Group Registration > Group Registration**

**-** Group Registration (ค้นหาแผนการลงทะเบียนแบบกลุ่ม) **เช่น 651-สาขาโลจิสติกส์ฯ**

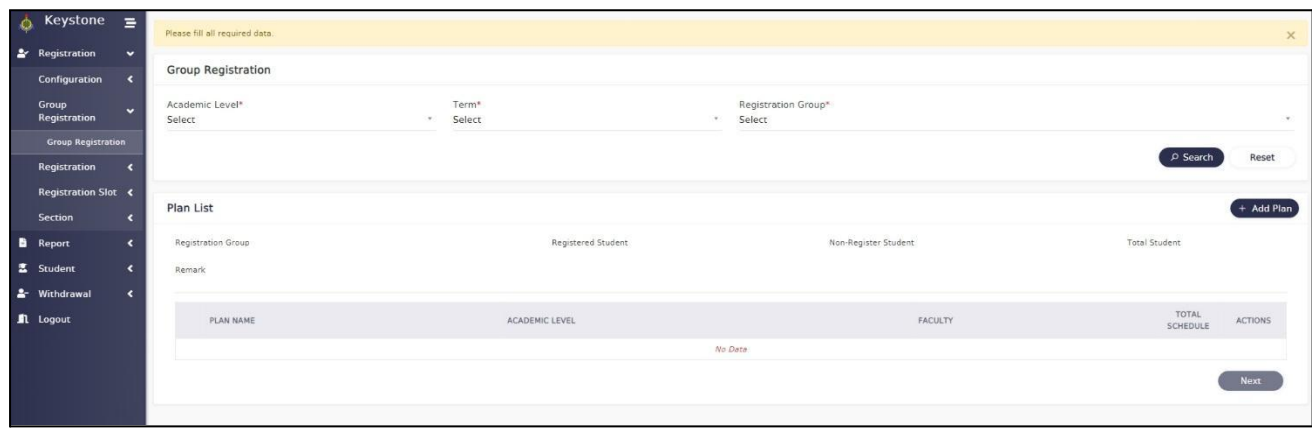

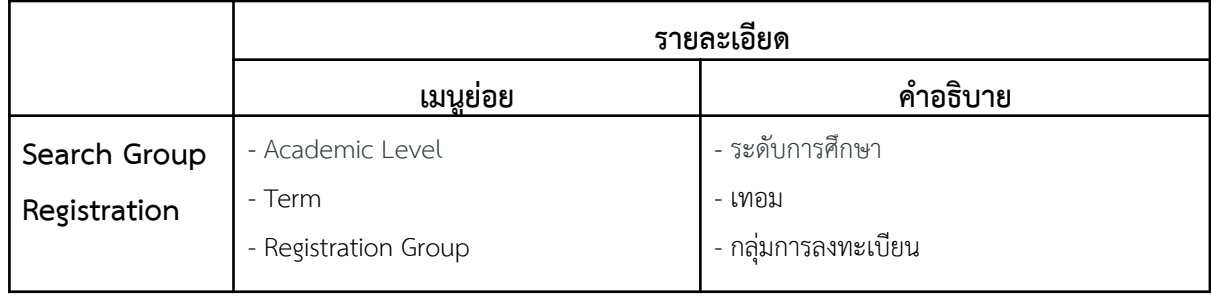

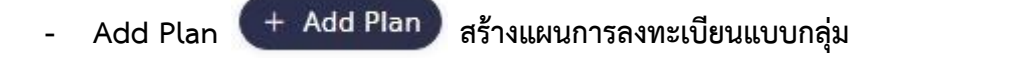

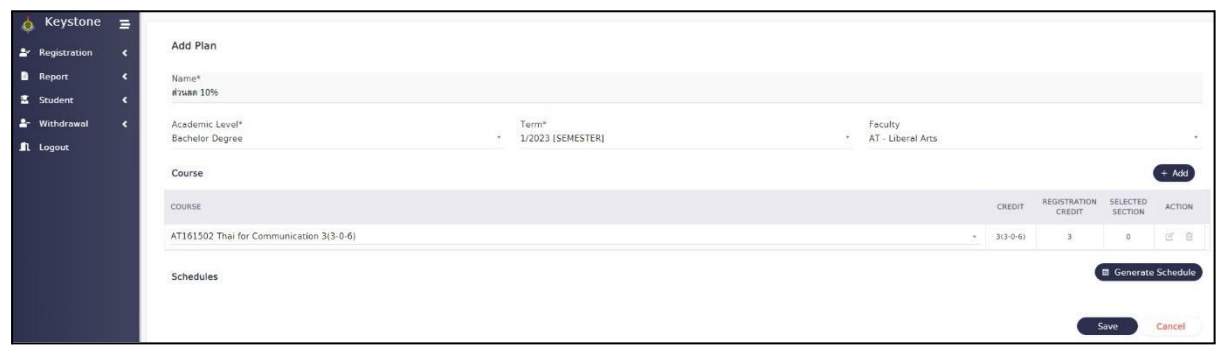

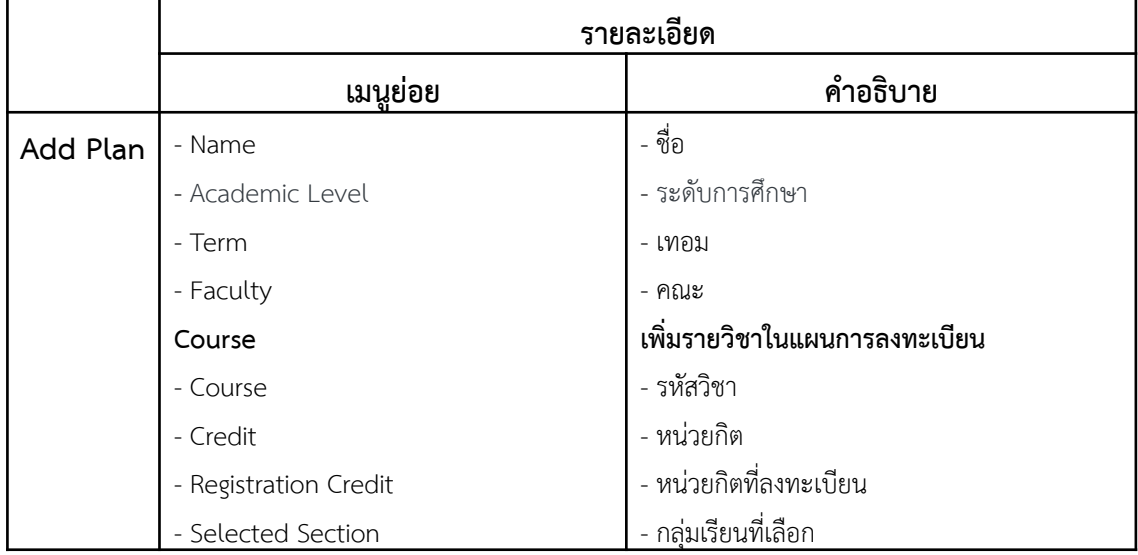

**● หากข้อมูลรายวิชาผิด ให้เจ้าหน้าทแ จ้งทางหน่วยงานดูแลหลักสูตร(พย ี่ ุ้ย) เบอร์222ี่**

#### **3. Registration**

## **3.1 Registration การลงทะเบียน**

#### **Registration > Registration > Registration**

- Search Registration Result ค้นหาผลการลงทะเบียนของนักศึกษารายบุคคลโดยใส่ระดับการศึกษา เทอมท ลงทะเบียน รหัสนักศึกษา และกด Enter หรือ คลิกทปี่ ุ่ม **Search**

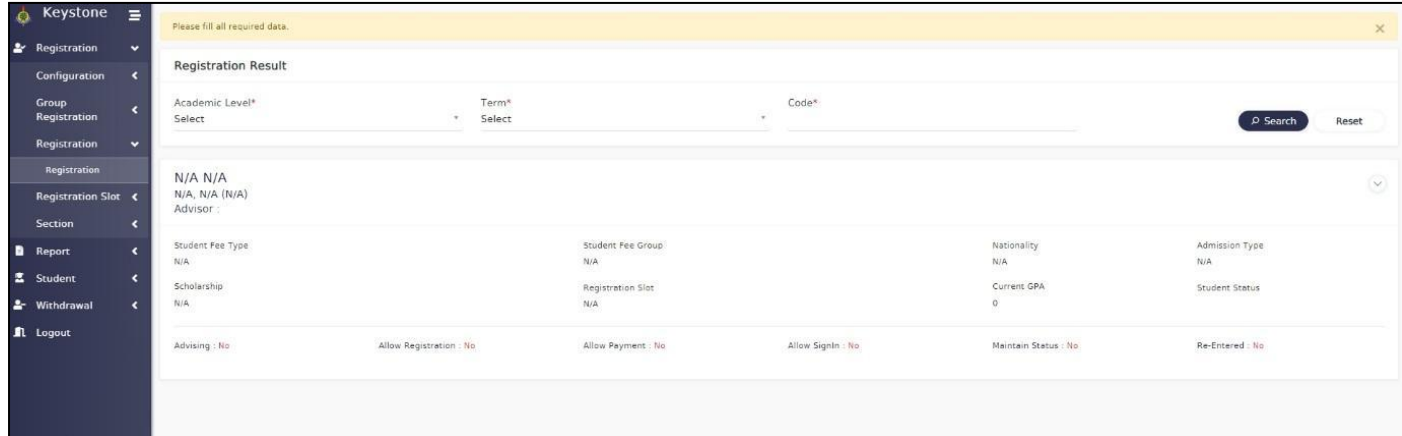

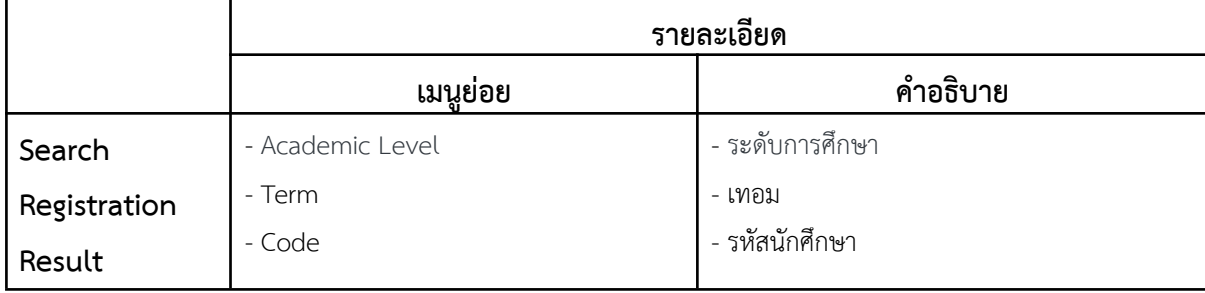

- เมื่อค้นหานักศึกษาจากรหัสวิชาแล้ว จะปรากฏณ์เมนูดังรูป หลังจากนั้นตรวจสอบการลงทะเบียนของนักศึกษา ว่ามีการลงทะเบียนหรือไม่ ในหัวข้อย่อย Registration Result ตามรูปด้านล่าง

| Registration Result Modification Invoice Receipt Grade                 |          |                 |                            |                 |                 |                        |                 |
|------------------------------------------------------------------------|----------|-----------------|----------------------------|-----------------|-----------------|------------------------|-----------------|
| <b>Update Credit</b><br>Min. Credit: 12 Max. Credit: 22 Credit: 2 (+0) |          |                 |                            |                 |                 |                        |                 |
| $\pi$                                                                  | COURSE   |                 | <b>REGISTRATION CREDIT</b> | SEC.            | TIME<br>ROOM    | MIDTERM/<br>FINAL EXAM | PAID            |
|                                                                        |          |                 |                            | No data         |                 |                        |                 |
| Schedule 2/2023 [SEMESTER]                                             |          |                 |                            |                 |                 |                        |                 |
|                                                                        | TIME/DAY | $08:00 - 10:00$ | $10:00 - 12:00$            | $12:00 - 14:00$ | $14:00 - 16:00$ | $16:00 - 18:00$        | $18:00 - 20:00$ |
|                                                                        | SUN      |                 |                            |                 |                 |                        |                 |
|                                                                        | MON      |                 |                            |                 |                 |                        |                 |
|                                                                        | TUE      |                 |                            |                 |                 |                        |                 |
|                                                                        | WED      |                 |                            |                 |                 |                        |                 |
|                                                                        | THU      |                 |                            |                 |                 |                        |                 |
|                                                                        | FRI      |                 |                            |                 |                 |                        |                 |
|                                                                        | SAT      |                 |                            |                 |                 |                        |                 |
|                                                                        |          |                 |                            |                 |                 |                        |                 |

- เมื่อยังไมม่ ีการลงทะเบียนในเทอมนั้น ใหท้ ำการลงทะเบียนโดยเข้า หัวข้อย่อย Modification

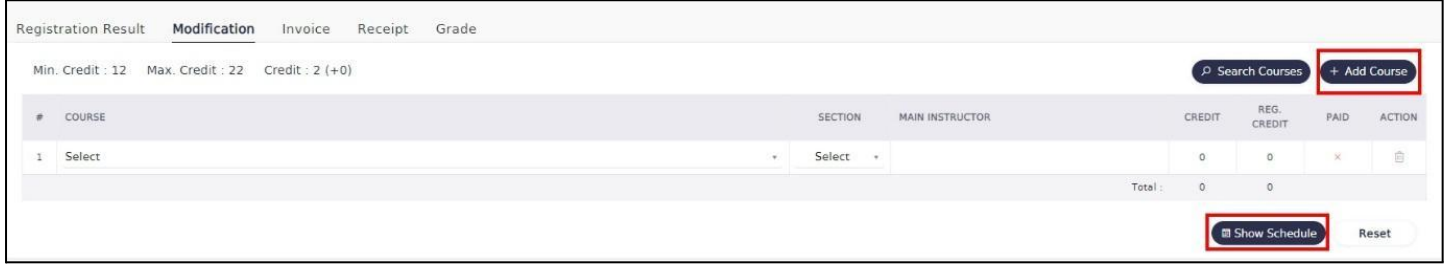

- โดยสามารถเพิ่มรายวิชาที่จะลงทะเบียนได้โดยกดที่เลือก Course และ Section ( + Add Course ) ที่ ี่  $\begin{array}{c} \begin{array}{c} \hline \end{array} \\ \hline \end{array}$ ต้องการลงทะเบียนในเทอมนั้น

# - เมื่อเพิ่มวิชาลงทะเบียนเสร็จสิ้นกดท รูปด้านล่าง

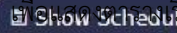

**ะ** Show Schedule นตามวิชาที่ลงทะเบียนจะได้ตาม ี่

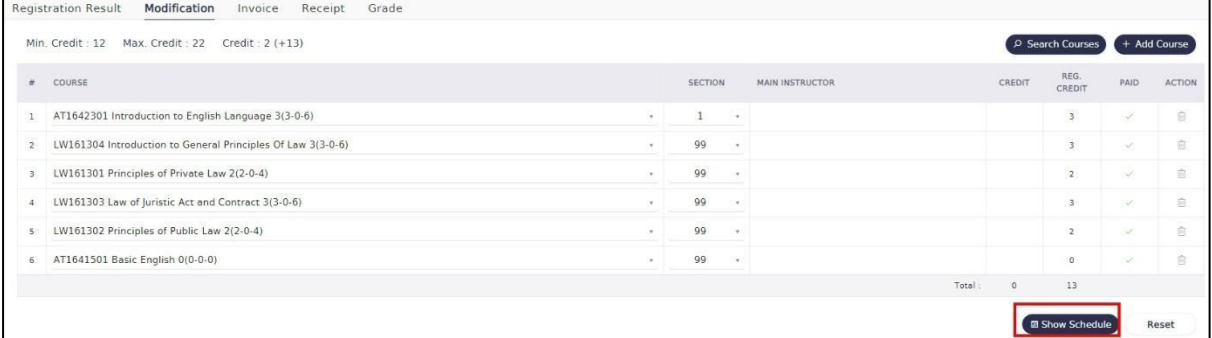

- จากนั้นให้กด Save การลงทะเบียน แล้วตรวจสอบรายวิชาท หัวข้อ Registration Resultี่

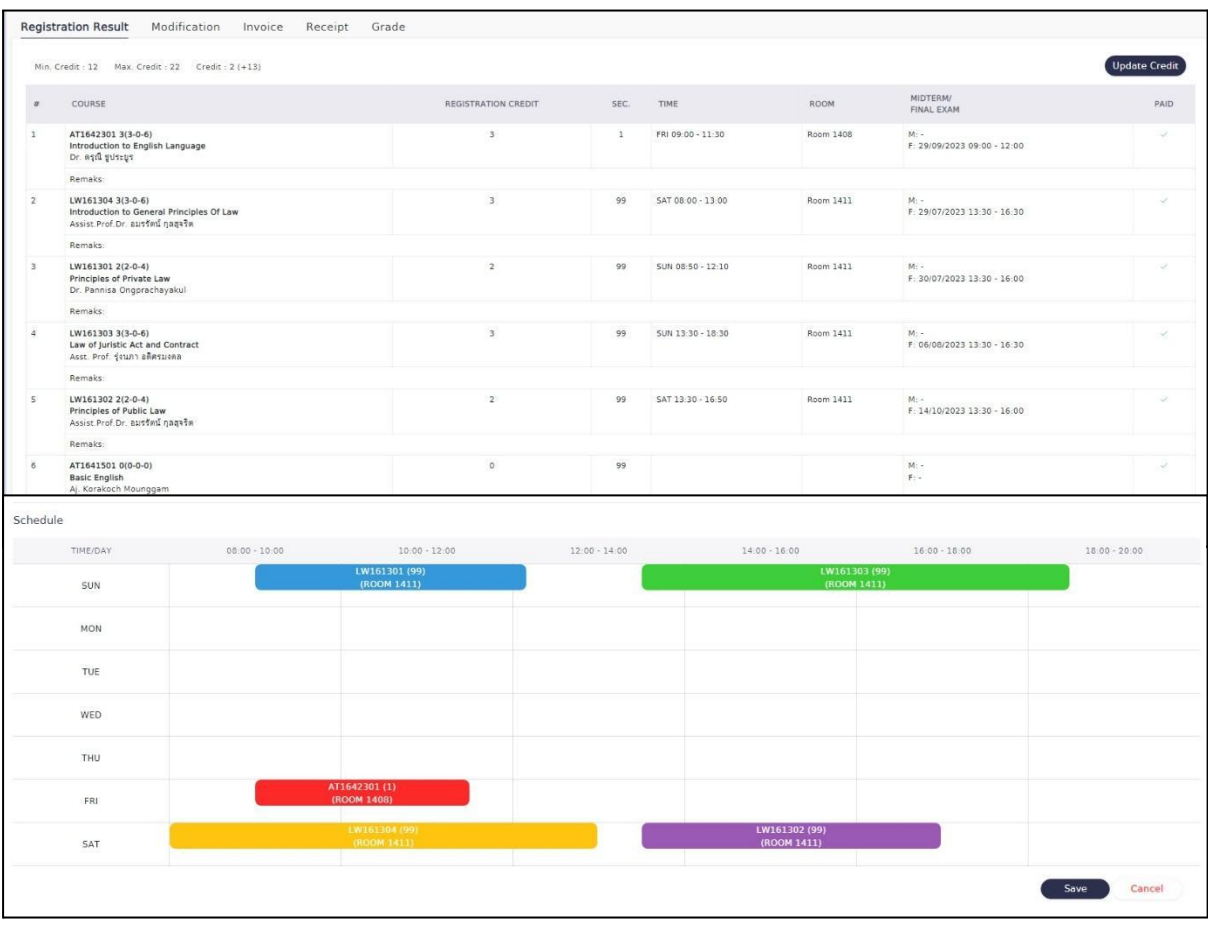

- ตรวจสอบใบแจ้งชำระเงิน โดยเลือกหัวข้อ Invoice **( a Preview Changed Invoice )** และกดที่ เพื่อแสดงใบแจ้งชำระเงิน

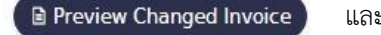

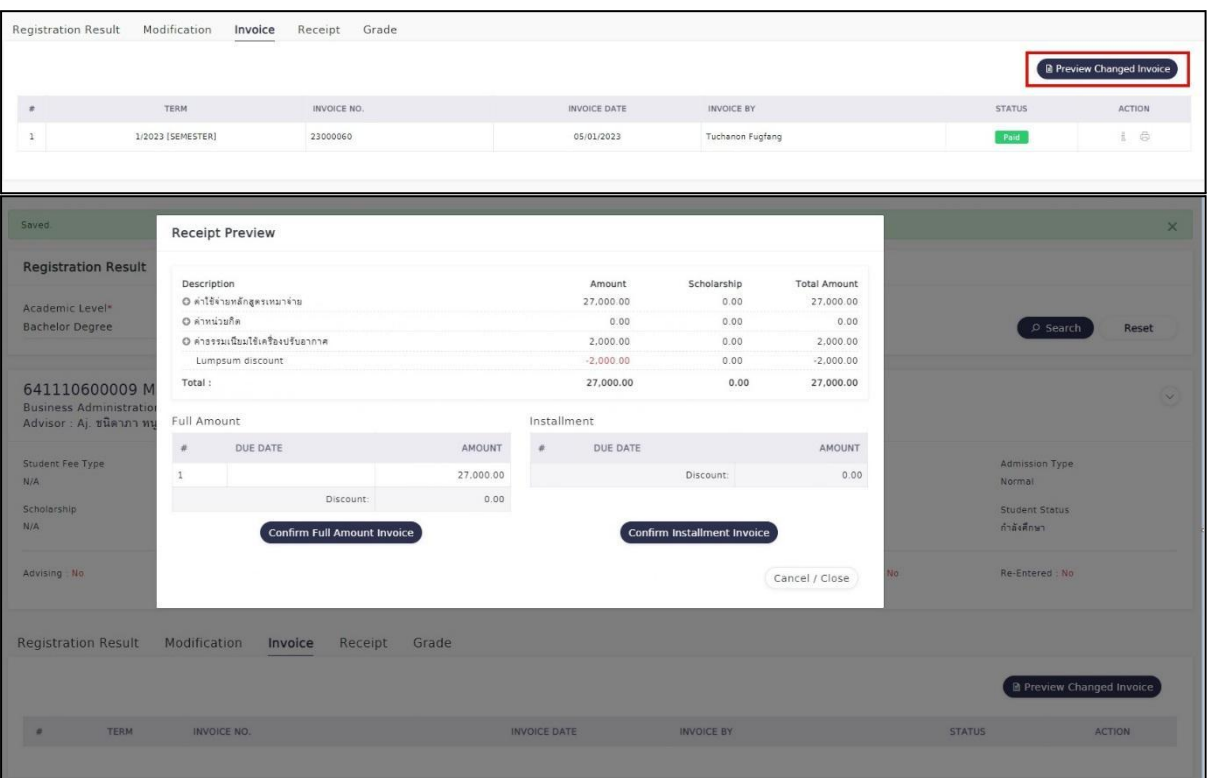

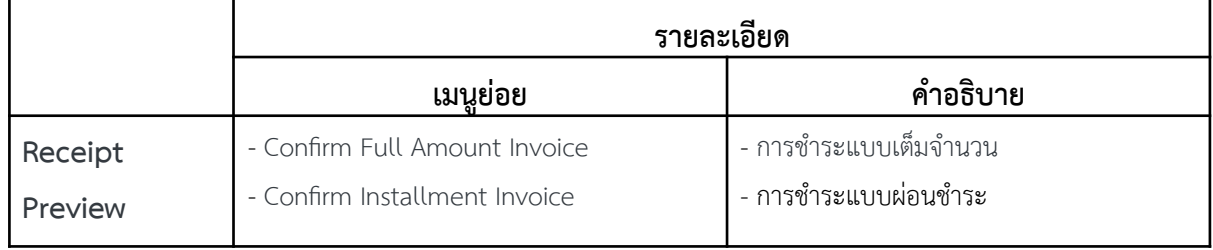